### **Setting up Feedburner**

#### **Setting up a Feedburner account**

Open a web browser such as Internet Explorer and type this url in the address bar.

http://www.feedburner.com/ Your browser will take you to this page.

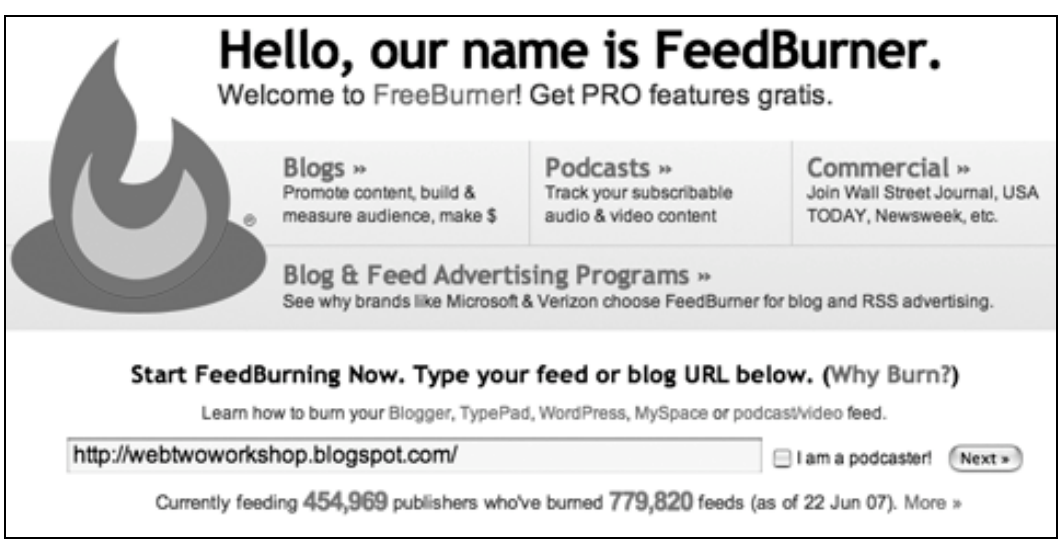

Enter the web site **address** of your **blog** and click on the **Next** button. You will be taken to this page.

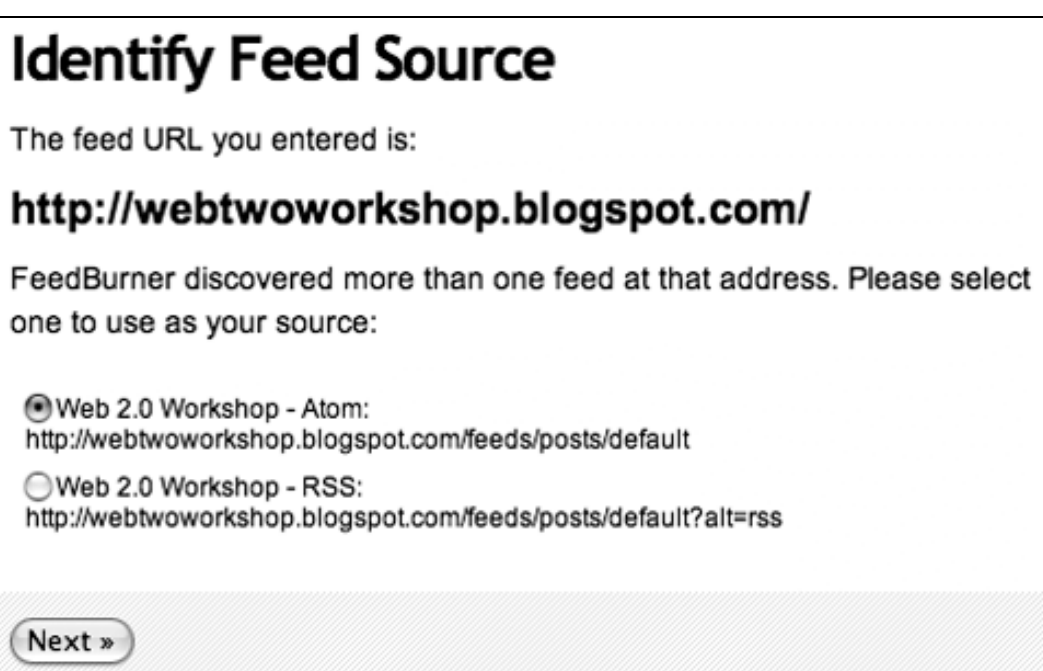

Click on either of the two feed links and click on the Next button. You will be taken to this page.

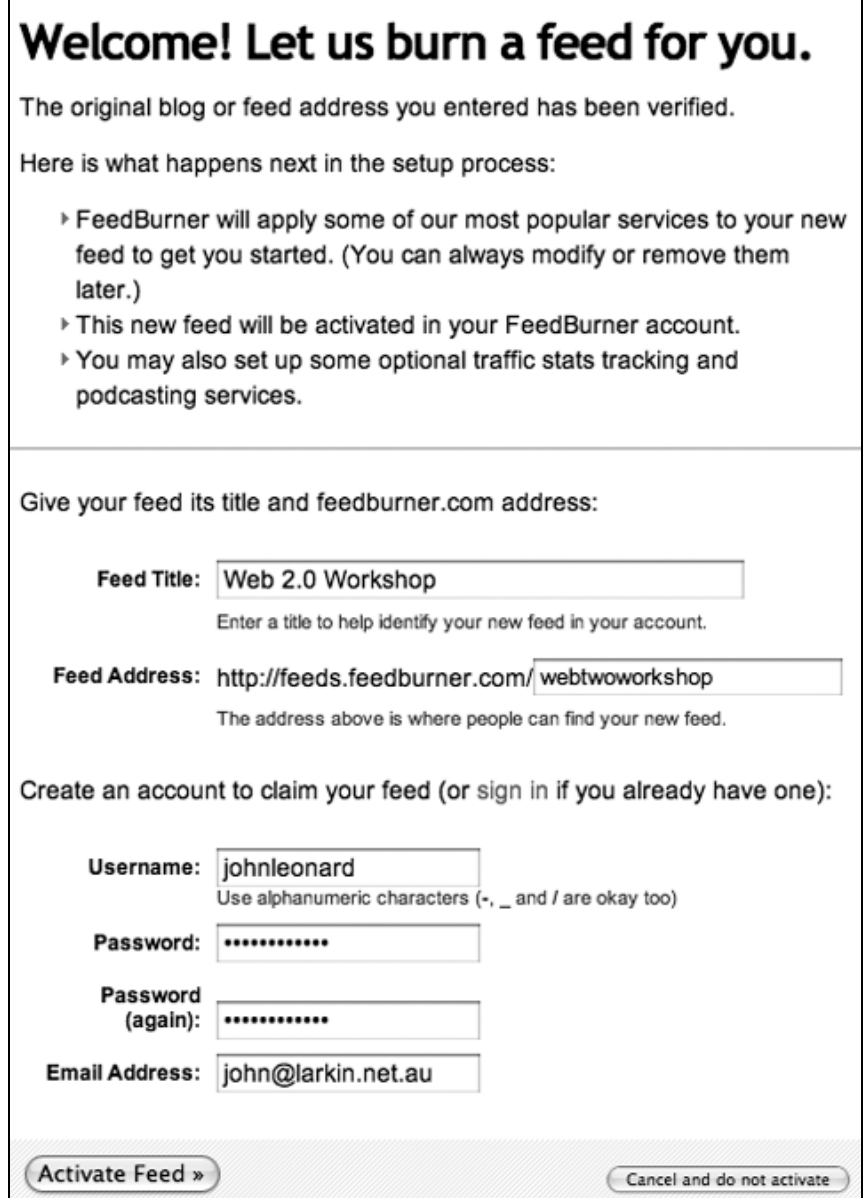

Complete your **details** and click on the **Activate Feed** button. You will be taken to this page.

## **Congrats! Your FeedBurner feed is** now live. Want to dress it up a little?

Subscribe to your feed (and share with others!) at:

http://feeds.feedburner.com/webtwoworkshop

For your convenience, FeedBurner has applied the following services to your new feed:

- > BrowserFriendly improves your feed's appearance in most web browsers and makes it easier to subscribe to
- FeedBurner Stats tracks basic feed traffic statistics
- SmartFeed ensures maximum compatibility for the original Atomformatted feed you provided as your source

You control your feed. All services are optional and can be changed at any time.

You have completed Step 1 of 2. In Step 2, you may consider adding additional free FeedBurner Stats options for a more richly detailed view of your feed readership.

Next » or Skip directly to feed management

Do not make any changes. Click on the **Next** button. You will be taken to this page.

« Back

(Next »

# **Get More Gusto From Your Feed Traffic Statistics.**

FeedBurner Stats automatically measures the general traffic level for your feed. You may also consider free **[280]** upgrade options that can give you additional insight into how engaged your audience is with your content. (Tell me more about all FeedBurner Stats features.)

#### **FeedBurner Stats automatically tracks:**

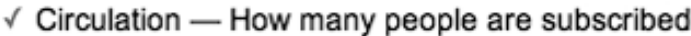

- $\sqrt{ }$  Readership What feed readers people are using
- $\sqrt{}$  Uncommon Uses  $-$  Other services and sites using your feed
- **□ Clickthroughs How often people click items back to your site** In order to track item clickthroughs, we redirect all links in your feed through FeedBurner. If you want us to leave your links untouched, leave this option unchecked.
- **Item enclosure downloads (podcast downloads)**
- I want more! Have FeedBurner Stats also track:
- Individual item views and resyndication Popularity of individual items
- Reach Number of people who viewed or clicked the content in your feed

Do not make any changes. Click on the **Next** button. You will be taken to this page.

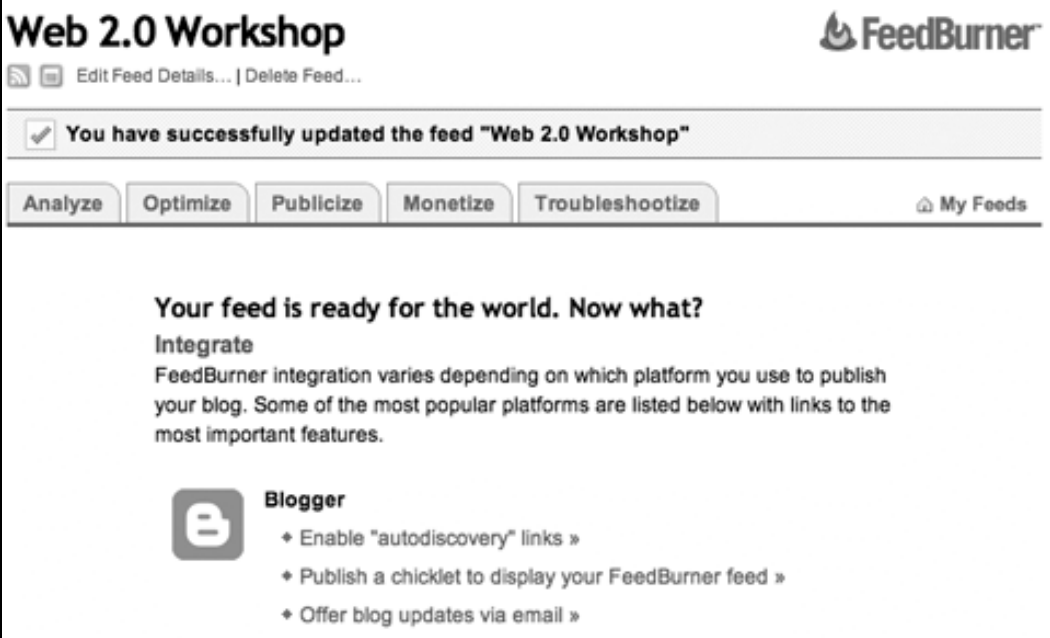

**Click** on the **Publicize tab** at the top of the window. You will be taken to this page.

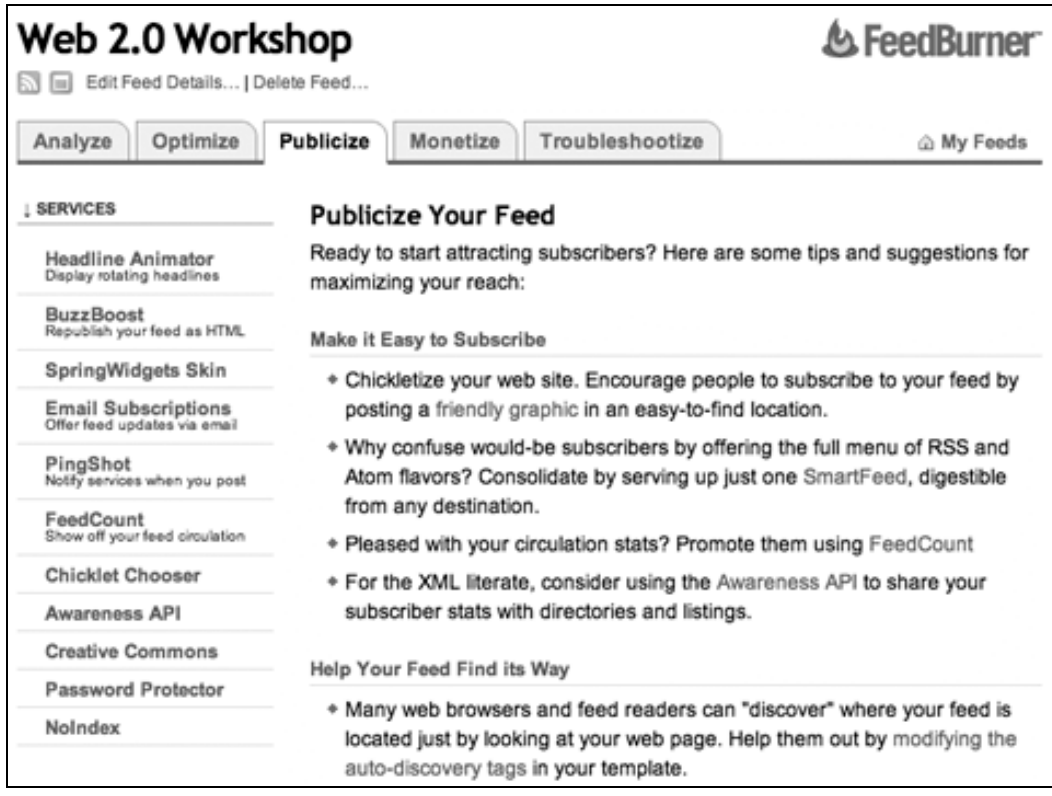

**Click** on **Chicklet Chooser** in the column on the left. You will be taken to this page.

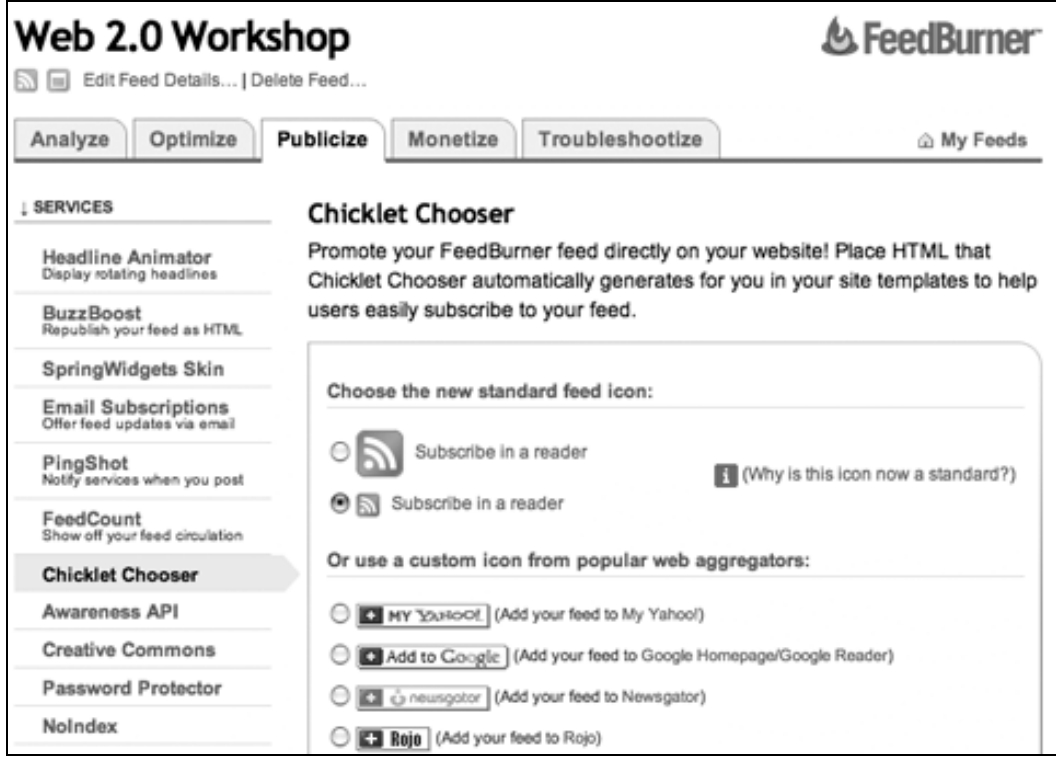

**Select** the small **standard feed icon** from the list of icons. See the example in the window above.

**Scroll** to the bottom of the page and select **Blogger** from the **menu** at the bottom of the page. See the example below.

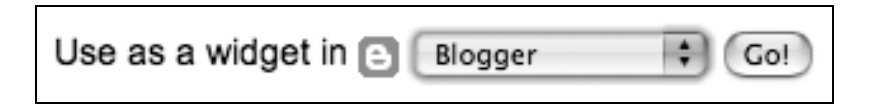

**Click** on the **Go** button. You will be taken to **Blogger** and you may have to sign in.

The following window will appear:

 $(G)$  BY-NC-SA

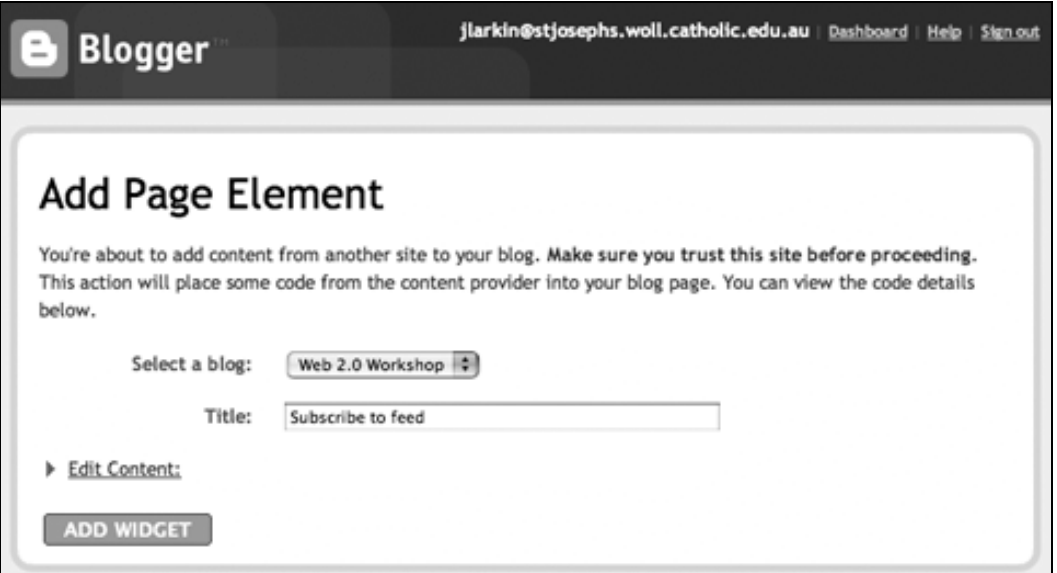

Some rights reserved http://creativecommons.org/licenses/by-nc-sa/3.0/

Select your blog from the popup menu, as above, and enter a **title** for the **element**. **Click** on the **Add Widget** button.

**Note**: Sometimes this process seems to last forever. I recommend that you click back on the main Blogger window and click on the Settings Tab and then click on the Template tab. You will find that the new page element is present on the template page. See the example below.

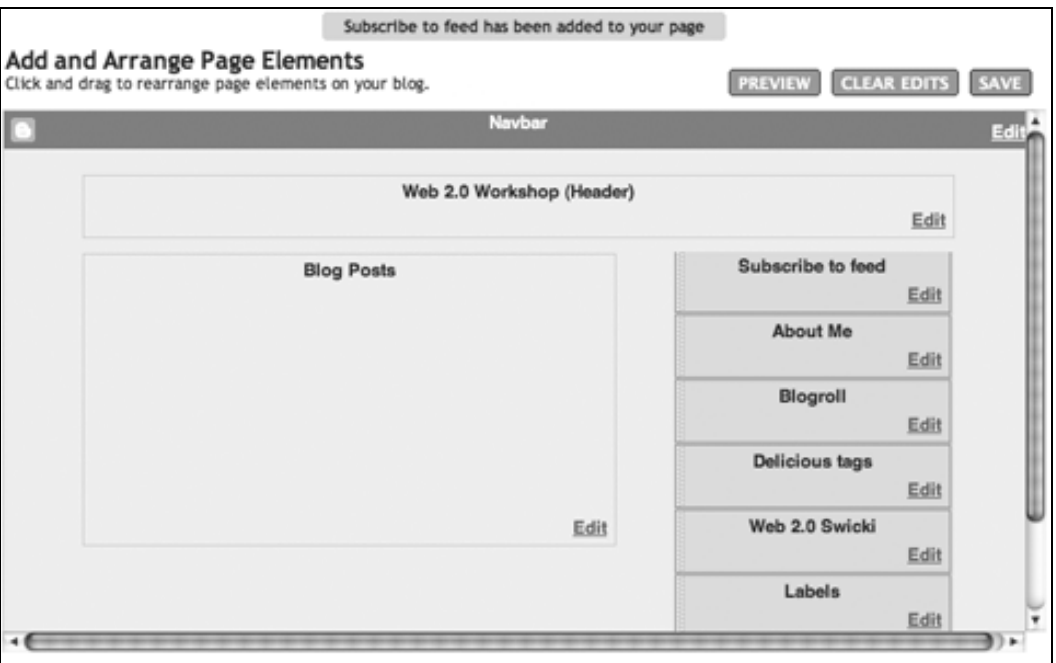

Click on the **View Blog** tab and you should see the **Feedburner** link as below.

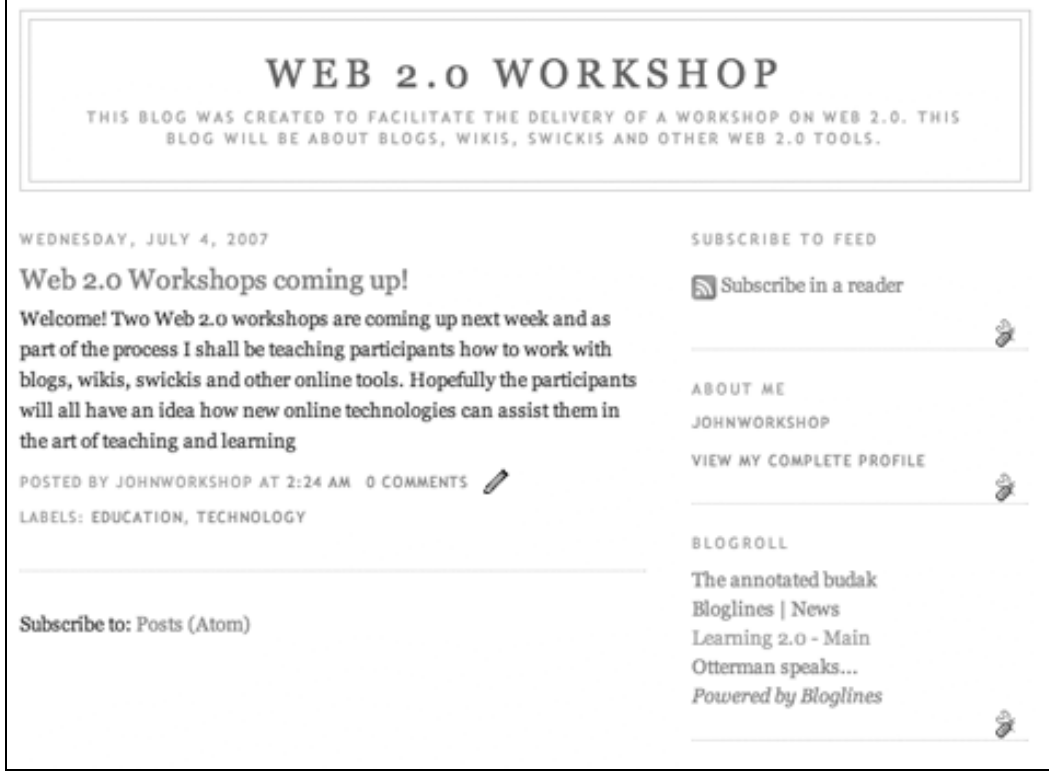

That's it!